## **Comment intégrer des vidéos dans votre Madmagz ?**

Rendez-vous sur le site scolawebTV de l'académie de Versailles. <https://scolawebtv.crdp-versailles.fr/>

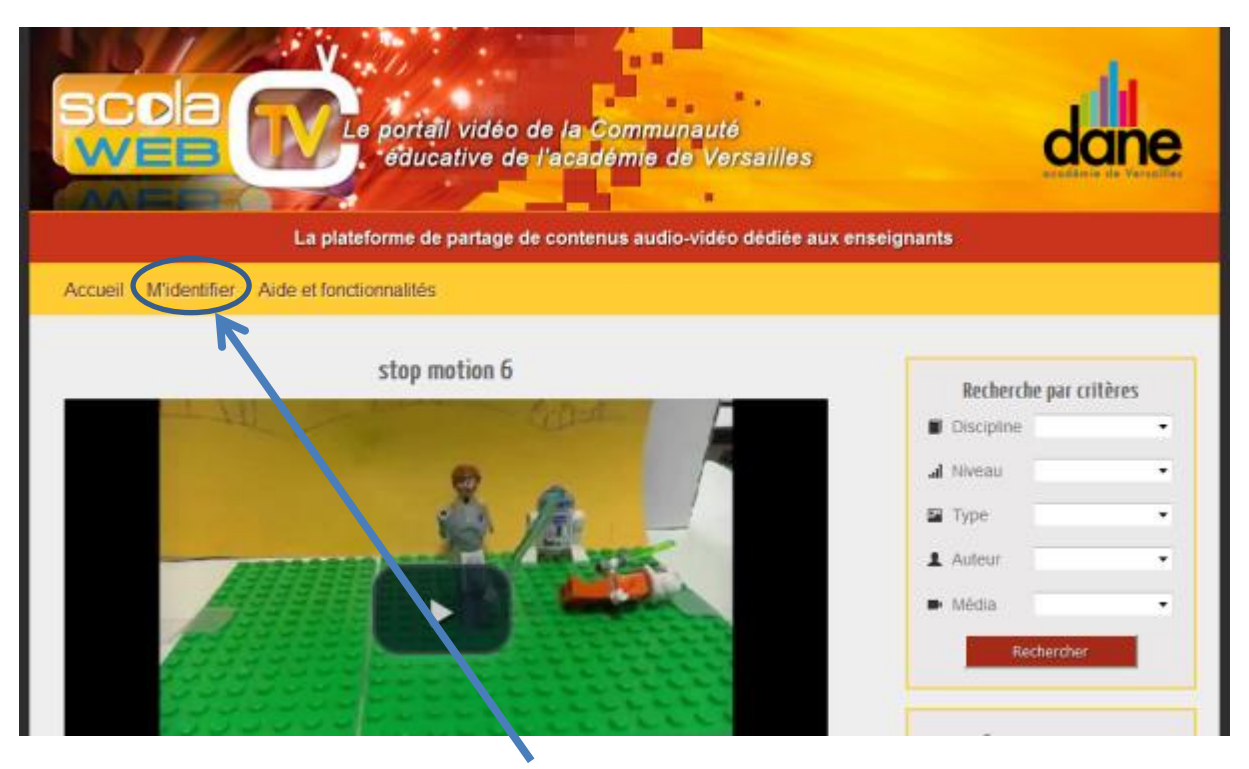

Créer votre compte en cliquant sur « M'identifier »

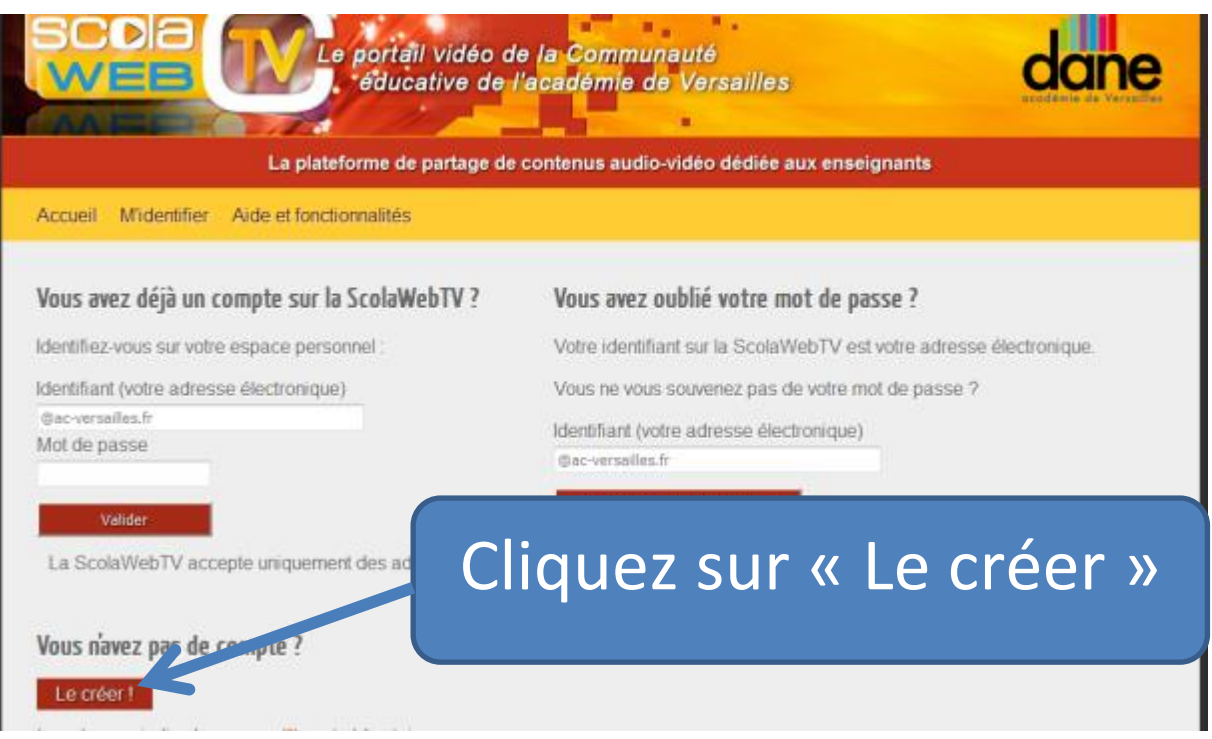

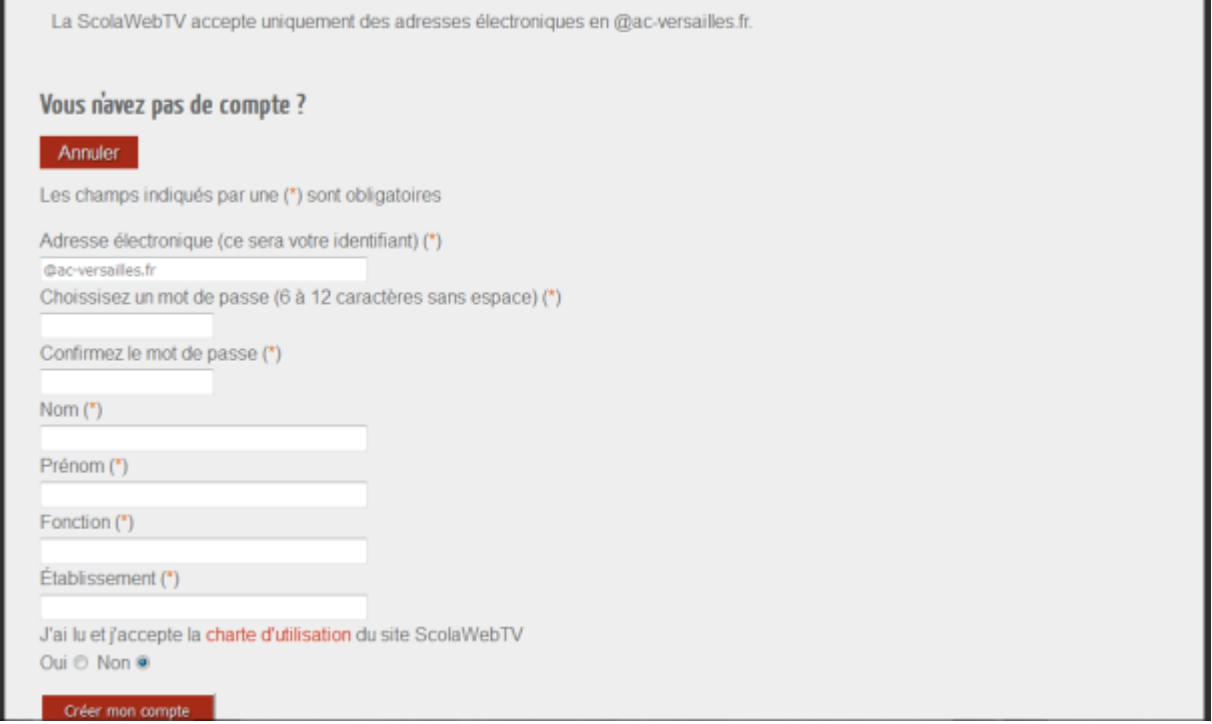

Vous allez recevoir un mail pour valider votre compte. Cliquez sur le lien.

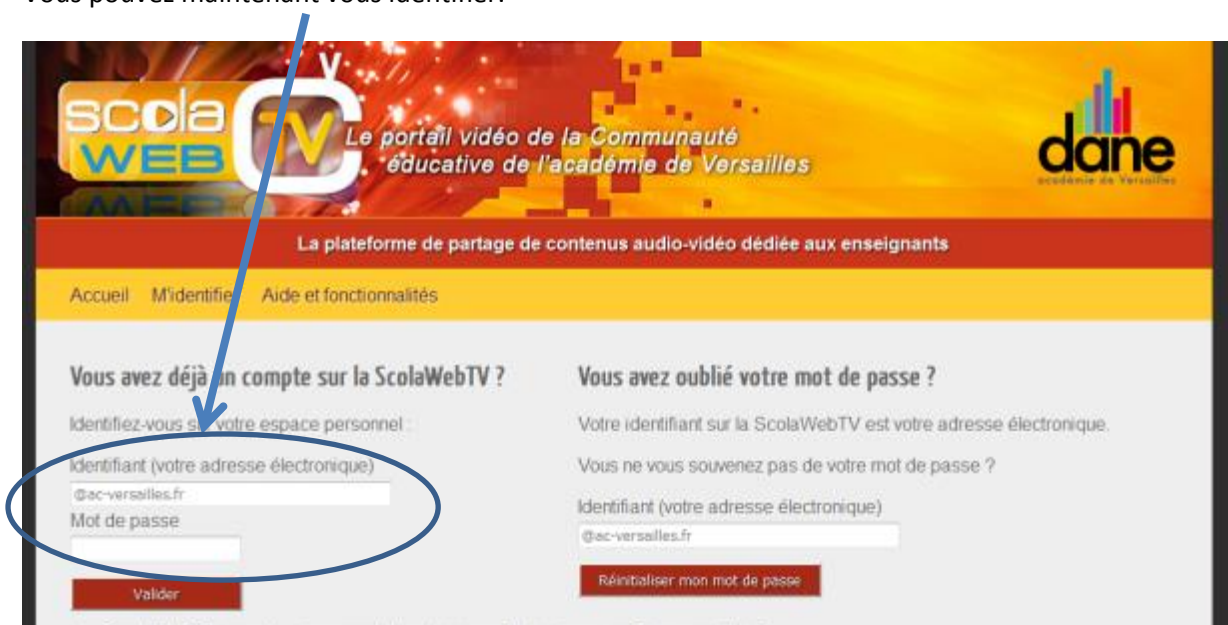

Vous pouvez maintenant vous identifier.

La ScolaWebTV accepte uniquement des adresses électroniques en @ac-versailles.fr.

# Maintenant, vous allez déposer votre média en cliquant sur « Allons y »

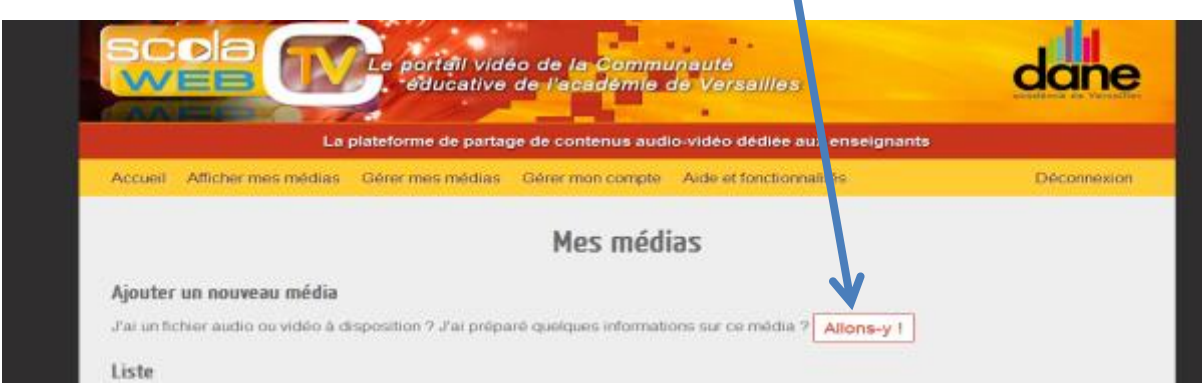

#### Vous arrivez sur cette page d'informations sur votre média

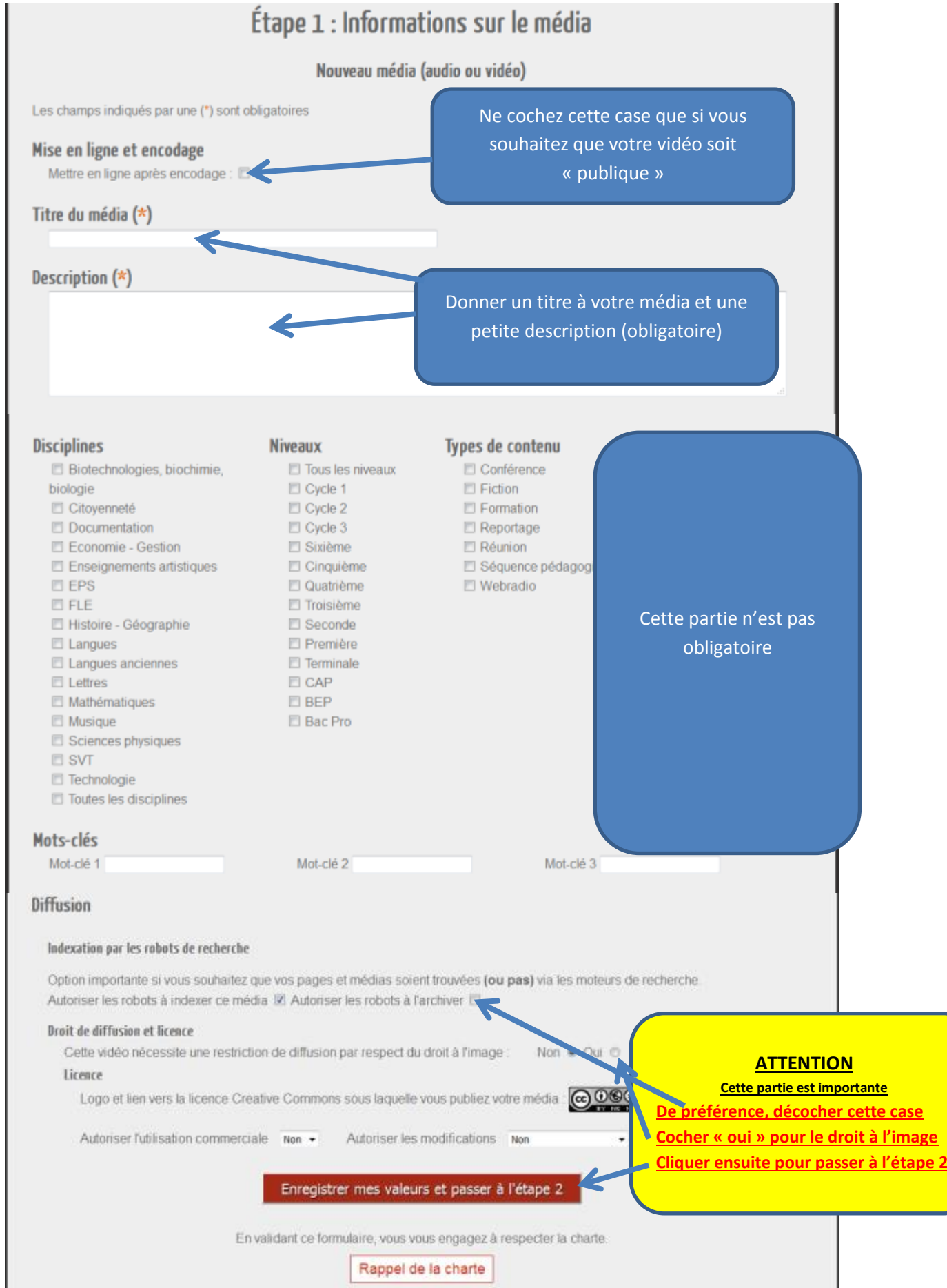

Cliquez ici et sélectionner votre fichier à téléverser.

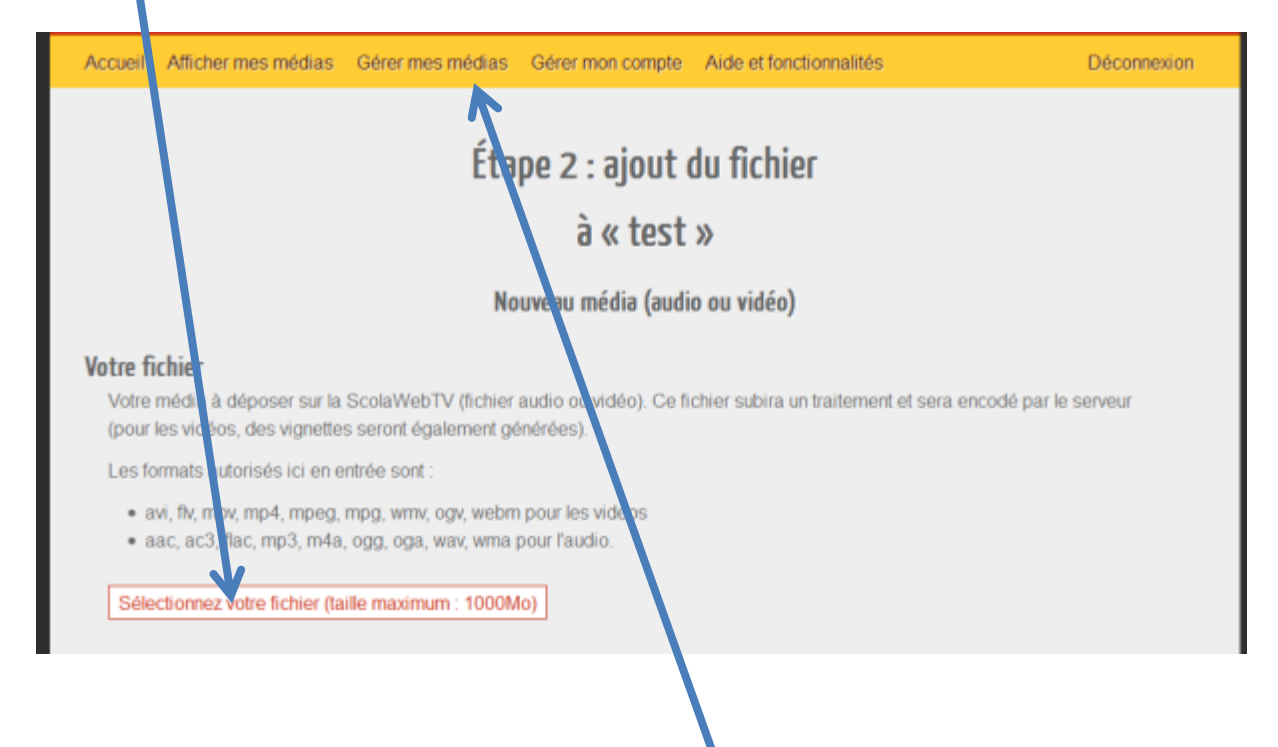

### **Intégrer la vidéo dans son Madmagz :**

**Une fois votre fichier téléversé**, rendez-vous dans « Gérer mes médias »

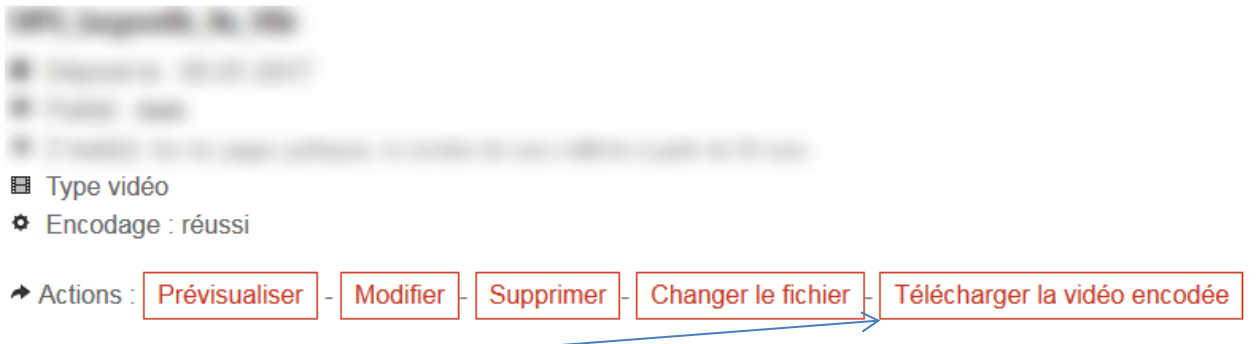

Cliquer droit sur « Télécharger la vidéo encodée » et dans le menu déroulant qui s'affiche cliquer sur « Copier l'adresse du lien » ou « Enregistrer la cible du lien sous… »

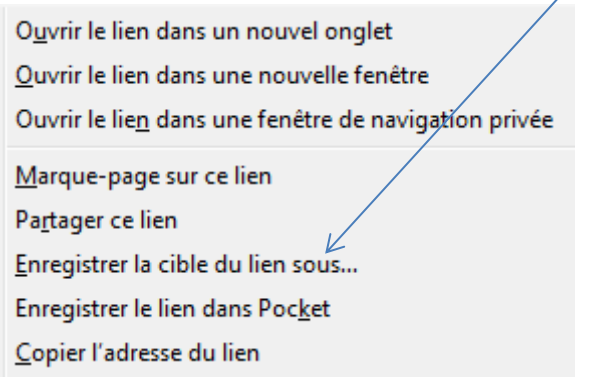

Dans votre page Madmagz, cliquer sur Ajouter des interactions :

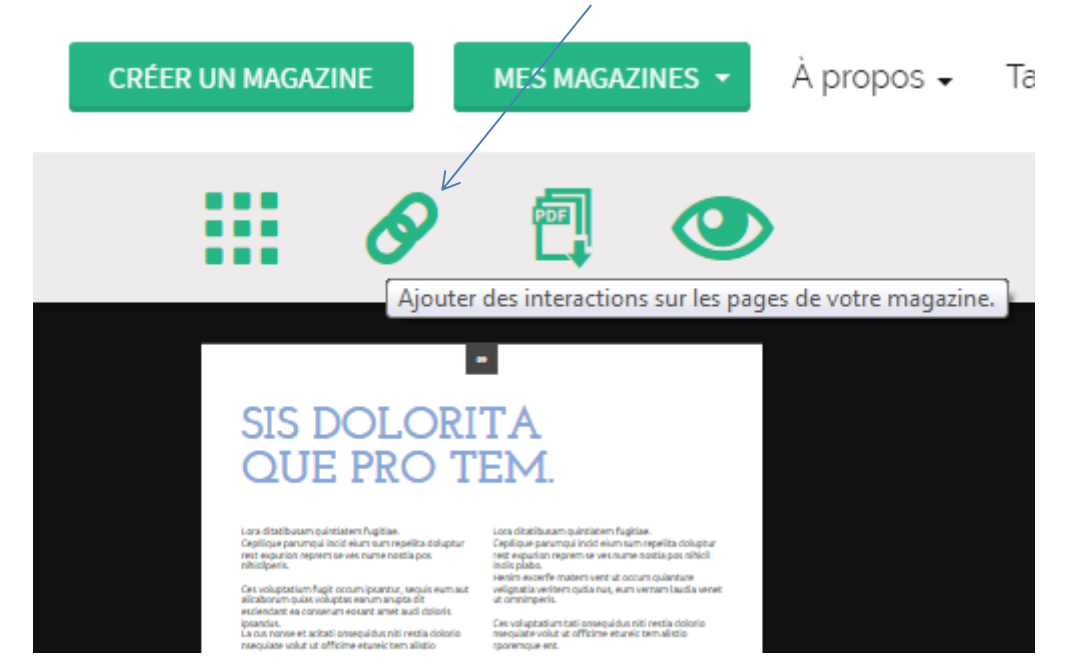

Définir une zone puis ajouter le lien de la vidéo précédemment copié :

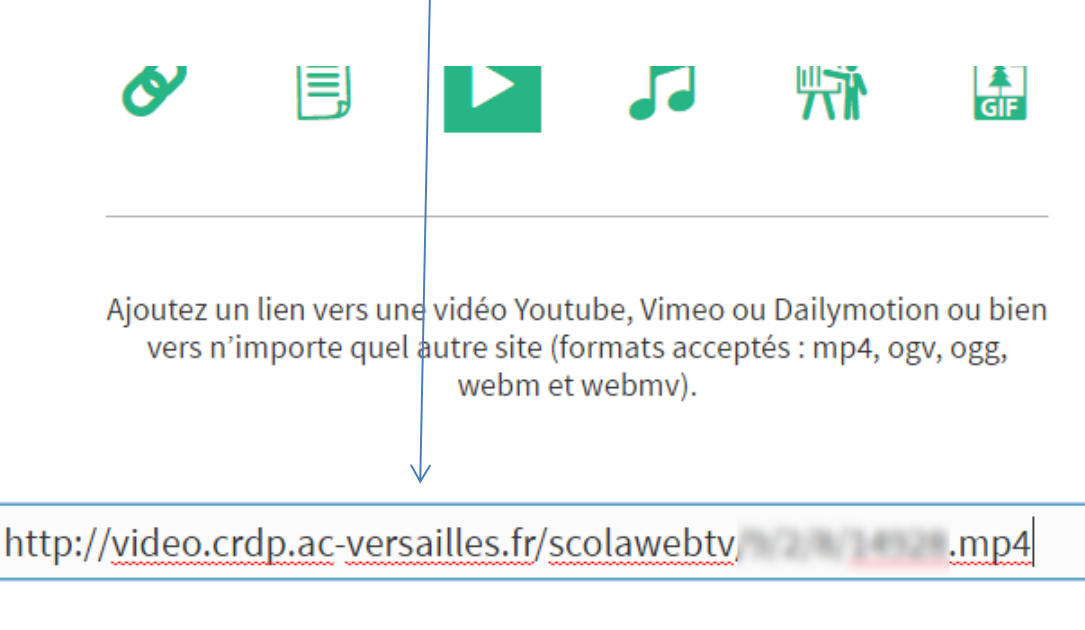

#### Cliquer sur VALIDER

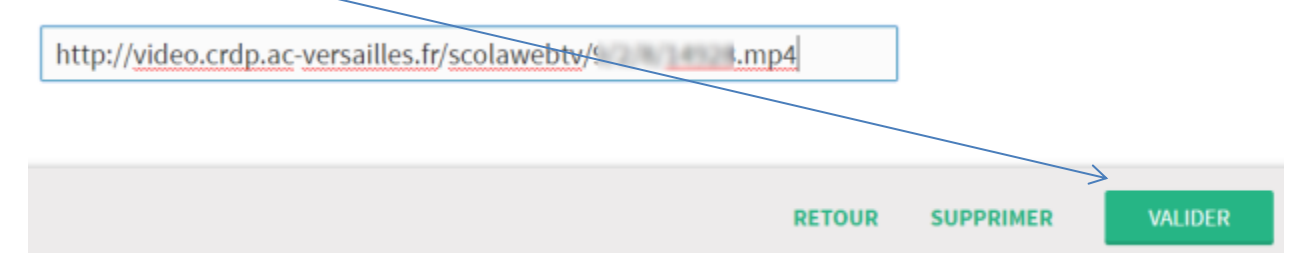

La vidéo est matérialisée sur la page :

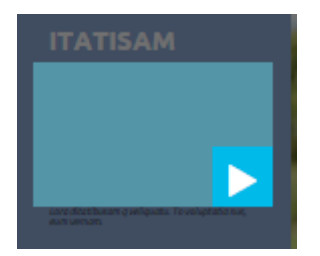

Cliquer sur Aperçu pour tester l'intégration :

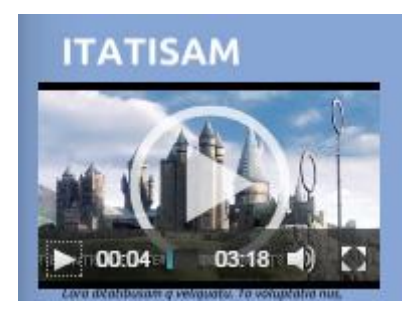

Document réalisé par Sébastien Cazassus et Christian Fève, Référents au numérique éducatif-Yvelines